# 2. BÖLÜM: REGRESYON ANALİZİ

Bu bölümde;

- Basit bir Regresyon Analizi
	- EViews çalışma dosyası oluşturma
	- EViews çalışma dosyasına veri girme
	- EViews 'ta grup oluşturma
	- EViews 'ta grafik çizme
	- EViews 'ta yeni değişken oluşturma
- Alıştırma

# *2.1. Basit bir Regresyon Analizi*

Burada kilo tahmini yapan bir kişinin, regresyon analizini boya (X) bağlı olarak yaptığı kilo tahminlerinde regresyon analizinden faydalanarak nasıl daha iyi tahminler yaptığı gösterilmektedir. Kullanılan veri aşağıdaki tabloda gösterilmiştir ve ayrıca *htwt1.wf1* adlı çalışma dosyasının içinde de yer almaktadır. Bazı veri setleri EViews formatına uygun olmadığından burada EViews çalışma dosyası oluşturma ve oluşturulan çalışma dosyasına veri girilmesi süreci anlatılacaktır. Yeni çalışma dosyası oluşturma ve çalışma dosyasına Excel'den veri aktarma 3. Bölüm'de tekrar ele alınacaktır.

### **2.1.1. EViews çalışma dosyası oluşturma**

Tablo 1'de sırasıyla (2) ve (3) numaralı sütunlarda gösterilen Kilo (Y) ve Boy (X) verisi için çalışma dosyası şu şekilde oluşturulur:

#### **1.ADIM:**

EViews Menü Çubuğunda "**File/New/Workfile"** seçeneği seçilir.

#### **2.ADIM:**

**"Workfile Structure Type"** (Çalışma Dosyası Biçimi)

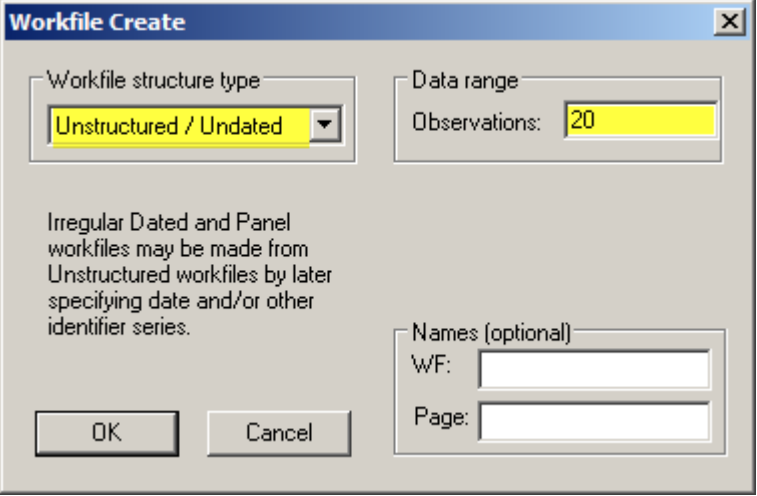

| Gözlem<br>i<br>(1) | 5' üzerinde Boy<br>x,<br>(2) | Kilo<br>Y,<br>(3) | <b>Tahmin Edilen</b><br>$\tilde{\mathbf{Y}}_{i}$<br>(4) | Artıklar<br>$e_i$<br>(5) | \$ Kayıp veya<br>Kazanc<br>(6) |
|--------------------|------------------------------|-------------------|---------------------------------------------------------|--------------------------|--------------------------------|
| Ĩ                  | 5.0                          | 140.0             | 135.3                                                   | 4.7                      | $+.50$                         |
| 2                  | 9.0                          | 157.0             | 160.8                                                   | $-3.8$                   | $+.50$                         |
| 3                  | 13.0                         | 205.0             | 186.3                                                   | 18.7                     | $-.60$                         |
| 4                  | 12.0                         | 198.0             | 179.9                                                   | 18.1                     | $-.60$                         |
| 5                  | 10.0                         | 162.0             | 167.2                                                   | $-5.2$                   | $+.50$                         |
| 6                  | 11.0                         | 174.0             | 173.6                                                   | 0.4                      | $+.50$                         |
| 7                  | 8.0                          | 150.0             | 154.4                                                   | $-4.4$                   | $+.50$                         |
| 8                  | 9.0                          | 165.0             | 160.8                                                   | 4.2                      | $+.50$                         |
| 9                  | 10.0                         | 170.0             | 167.2                                                   | 2.8                      | $+.50$                         |
| 10                 | 12.0                         | 180.0             | 179.9                                                   | 0.1                      | $+.50$                         |
| 11                 | 11.0                         | 170.0             | 173.6                                                   | $-3.6$                   | $+.50$                         |
| 12                 | 9.0                          | 162.0             | 160.8                                                   | 1.2                      | $+.50$                         |
| 13                 | 10.0                         | 165.0             | 167.2                                                   | $-2.2$                   | $+.50$                         |
| 14                 | 12.0                         | 180.0             | 179.9                                                   | 0.1                      | $+.50$                         |
| 15                 | 8.0                          | 160.0             | 154.4                                                   | 5.6                      | $+.50$                         |
| 16                 | 9.0                          | 155.0             | 160.8                                                   | $-5.8$                   | $+.50$                         |
| 17                 | 10.0                         | 165.0             | 167.2                                                   | $-2.2$                   | $+.50$                         |
| 18                 | 15.0                         | 190.0             | 199.1                                                   | $-9.1$                   | $+.50$                         |
| 19                 | 13.0                         | 185.0             | 186.3                                                   | $-1.3$                   | $+.50$                         |
| 20                 | 11.0                         | 155.0             | 173.6                                                   | $-18.6$                  | $-.60$                         |
|                    |                              |                   |                                                         | <b>TOPLAM</b>            | $=$ \$6.70                     |

**Tablo 1** 

| "Unstructured/Undated"                   | $\Box$ ol $\times$<br><b>MI Workfile: UNTITLED</b>                          |
|------------------------------------------|-----------------------------------------------------------------------------|
| (Biçimsiz/Zamansız) olarak               | View Proc Object Print Save Details +/- Show Fetch Store Delete Genr Sample |
| ayarlanır.                               | Display Filter: *<br>Range: 1 20 -- 20 obs<br>Sample: 1 20 - 20 obs         |
| 3.ADIM: Veri setinde 20                  | $\boxed{8}$ c<br>$\triangleright$ resid                                     |
| tane gözlem olduğundan                   |                                                                             |
| "Data Range" (Veri Aralığı)              |                                                                             |
| kısmına 20 değeri girilir <sup>1</sup> . | Untitled / New Page /                                                       |

**<sup>.</sup>** 1 1980'den 1996'ya kadar olan aylık, çeyreklik veya yıllık zaman serisi verisi için **"Workfile Structure Type"**  kısmında **"Dated-regular frequency"** seçeneğini seçin. **"Date Specification"** seçeneği altında frekansı verinin aylık, çeyreklik veya yılık oluşuna göre seçin. **"Start Date"** ve **"End Date"** kısımlarına verinin başlangıç ve bitiş tarihlerini girin (bu örnekte sırasıyla 1980 ve 1996). Eğer veri aylık ise başlangıç ve bitiş tarihleri sırasıyla **1980:01** ve **1996:12** şeklinde, veri çeyreklik ise **1980:1** ve **1996:4** şeklinde girilmelidir. EViews 'ta çalışma dosyası oluşturma ve kullanma konularında daha fazla bilgi için *Help/Contents/EViews Basics/Workfile Basics* başlığına bakın.

#### **4.ADIM:**

**.** 

Uygun frekans ve veri aralığı girildikten sonra **OK** tıklanır. EViews isimsiz bir çalışma dosyası yaratacaktır. Çalışma dosyası penceresinde bir tanesi veri aralığını diğeri

ise çalışma dosyasındaki örneklemi gösteren iki tane sayı yer almaktadır. Hem veri aralığı hem de örneklem çalışma dosyası yaratıldıktan sonra değiştirilebilmektedir. Tüm yeni çalışma dosyaları iki tane nesne içermektedir – *c* ile adlandırılmış olan katsayı vektörü ve *resid* olarak adlandırılmış olan artıklar serisi.

**5.ADIM:** Çalışma dosyasını kaydetmek için çalışma dosyası menü çubuğunda **"Save "** veya ana menü çubuğunda **"File/Save"** veya **"File/Save As"** seçilmeli ve dosya adı olarak *htwt1.wf1* girilmelidir.

#### **2.1.2. EViews çalışma dosyasına veri girme**

Oluşturulan çalışma dosyasına (5' inçden uzun) boy ve (2) ile (3) numaralı sütunlarda yer alan kilo verilerini girmek için şu adımları izleyin:

**1.ADIM:** (Y) kilo değişkeni için bir seri oluşturmak için ana menüden veya çalışma dosyası menüsünden **"Objects/New Object/Series"** seçeneğini seçin, **"Name for Object"** kısmına isim olarak Y girin ve **OK** 'ye tıklayın. Serideki tüm gözlemler için boş değer kodu olan **"NA"** atanacaktır<sup>2</sup> .

2.ADIM: Yeni oluşturulan seriye veri girmek için çalışma dosyası penceresinde serinin üzerine çift tıklanır ve açılan seri penceresi menü çubuğunda **"edit+/-"** seçilir. Çalışma sayfasında yer alan *NA* değerleri tabloda yer alan sayılar girilerek değiştirilebilir. Sayılar girildikten sonra seri penceresi menü çubuğunda **"edit+/-"** tıklanarak değişiklikler kaydedilir ve düzenleme modundan çıkılır. Bu işlemlerden sonra seri penceresini kapatmakta herhangi bir zarar yoktur.

**3.ADIM:** Aynı süreç boy değişkeni (X) için de tekrarlanır.

**4.ADIM:** Çalışma dosyasında yapılan değişiklikleri kaydetmek için çalışma dosyası menü çubuğunda **"Save"** tıklanır.

<sup>2</sup> Bir seri ana menü çubuğunda **"Quick/Generate Series"** seçeneği veya çalışma dosyası penceresi menü çubuğunda **"Genr"** tıklanıp *Y = NA* şeklinde bir ifade girilerek de oluşturulabilir.

**.** 

Çoğu veri bir çalışma sayfasında veya ASCII dosya formatı şeklindedir ve bu dosyalar doğrudan çalışma dosyasına aktarılabilir. ASCII dosyasından boy ve kilo verisi aktarma işlemi 3. Bölümde açıklanacaktır. Yukarıda açıklanan **"edit"** süreci genellikle veriler çalışma dosyasına aktarıldıktan sonra düzenleme yapmak için kullanılmaktadır. Seriler için matematiksel ifadelerin kullanılabileceği durumlarda **"Quick/Generate Series"** veya çalışma dosyası penceresi menü çubuğunda yer alan **"Genr"** seçeneği tıklanarak seriyi tanımlayan ifade girilebilir. Matematiksel ifadeler kullanarak seri oluşturma hakkında daha fazla bilgi için *Help/Contents/EViews Basics/Working with Series* konusuna bakınız.

#### **2.1.3. EViews 'ta grup oluşturma**

EViews seri grupları ile çalışmak için özelleştirilmiş araçlara sahiptir. X ve Y serilerini içeren bir grup oluşturmak için şu adımları izleyin:

**1.ADIM:** Ana menüde **"File/Open/Workfile"** seçeneğini seçerek *htwt1.wf1 isimli dosyayı açın.*

**2.ADIM:** Bir grup nesnesi yaratmak için **CTRL** tuşuna basılı tutarak önce X sonrada Y'yi tıklayın. Sonrasında çalışma sayfası araç çubuğundan **"Show"**u seçin**.** 

**3.ADIM:** Bir grubu adlandırmak için açılan grup penceresinde **"Name"** veya **"Object/Name"** seçeneklerine tıklayarak "Name to identify object" kısmına GROUP01 adını girin<sup>3</sup>. Grupların bazı özellikleri dipnotta açıklanmıştır<sup>4</sup>.

**4.ADIM:** Çalışma dosyanızdaki değişiklikleri çalışma dosyası menü çubuğunda **"Save"**e tıklayarak kaydedin.

<sup>&</sup>lt;sup>3</sup> Bir grup nesnesi eğer sonuçlar saklanmak isteniyorsa isimlendirilmelidir. İsimlendirilmemiş nesneler **"UNTITLED"** olarak etiketlenir ve nesne penceresi kapatıldığında sonuçlar yok olur. Grup nesnesi bir kez adlandırıldığında çalışma dosyasına kaydedilir ve çalışma dosyasında yer alan simgesi (**G**) üzerine çift tıklanarak görüntülenebilir.

<sup>4</sup> **Grupların Özellikleri:** Bir grup basit olarak serilerin tanımlayıcı listesidir verinin bir kopyası değildir. Eğer grupta yer alan bir seriye ait gözlemler üzerinde değişiklik yapılırsa bu değişikliğin gruba yansıdığı görülecektir. Eğer çalışma dosyasından bir seri silinirse seri içinde bulunduğu gruptan da silinecektir. Grubun içerisinde yalnızca bir tek seri yer alıyorsa seri silindiğinde grup da silinecektir. Seriye yeni bir ad vermek, serinin dahil olduğu her gruptaki referansını değiştirecektir. Diğer EViews nesneleri gibi gruplar da kendilerine özgü görünüm ve prosedürlere sahiptir. Konu hakkında detaylı açıklamaya *Help/Contents/Statistical Views* ve *Procedures/Group Views and Proc* başlıklarından ulaşmak mümkündür.

#### **2.1.4. EViews 'ta grafik çizme**

Kilo tahmini yapan kişi, kilo ve boy arasında pozitif bir ilişkinin olduğunu hipotize etmiştir. İlk adım olarak bu hipotezi görsel olarak doğrulamak için Y serisi X

serisine karşı çizilir.

**1.ADIM:** *htwt1.wf1* isimli çalışma dosyasını açın.

**2.ADIM:** Y serisini X serisine karşı çizmek için iki seriyi bir grup penceresinde açın (X'i, Y'den önce girin çünkü EViews bir grupta ilk tanımlanan değişkeni X-eksenine ikinci tanımlanan değişkeni ise Y-eksenine yerleştirmektedir).

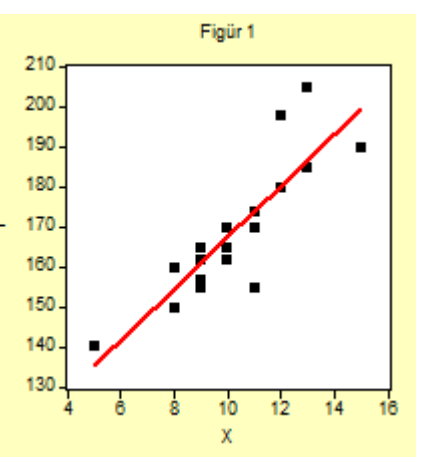

#### **3.ADIM: "View/Graph/Scatter/Scatter with Regression"**

seçeneğini seçerek **OK**'ye tıklayın. EViews dikey eksende Y'nin yatay eksende ise X'in yer aldığı ve iki değişken arasındaki regresyonu da belirten bir regresyon çizgisinin yer aldığı bir grafik yaratacaktır.

Figür 1'den de görüldüğü üzere Y ile X arasındaki pozitif ilişki görsel olarak onaylanmıştır.

#### **2.1.5. EViews 'ta yeni değişken oluşturma**

(4) ila (7) numaralı sütunlarda yer alan verileri elde etmek için aşağıdaki adımları izleyin.

**1.ADIM:** *htwt1.wf1* isimli dosyasını açın.

**2.ADIM:** (4) numaralı sütunda yer alan *tahmin edilmiş (predicted)* değişkeni oluşturmak için çalışma dosyası menüsünde **"Genr"** seçeneğini tıklayarak *predicted=103.4+6.38\*X* formülünü **"ENTER Equation"** kısmına girin. **OK**'ye tıklayın. Bu işlem çalışma sayfası penceresinde *predicted* isimli ve Tablo 1'in (4) numaralı sütununda yer alan ile benzer bir değişken oluşturacaktır.

**3.ADIM:** (5) numaralı sütunda yer alan *residual* isimli değişkeni oluşturmak için çalışma dosyası menüsünde **"Genr"** seçeneğini tıklayarak *residual=Y-predicted* formülünü **"ENTER Equation"** kısmına girin. **OK**'ye tıklayın. Bu işlem çalışma sayfası penceresinde *residual* isimli ve Tablo 1'in (5) numaralı sütununda yer alan ile benzer bir değişken oluşturacaktır.

**4.ADIM:** (6) numaralı sütunda yer alan *gainorloss* isimli değişkeni oluşturmak için çalışma dosyası menüsünde **"Genr"** seçeneğini tıklayarak *gainorloss=.5\*(residual>=-10 and residual<=10)-*

*.6\*(residual<-10 or residual>10)* formülünü **"ENTER Equation"** kısmına girin<sup>5</sup> . **OK**'ye tıklayın. Bu işlem çalışma sayfası penceresinde *residual* isimli ve Tablo 1'in (6) numaralı sütununda yer alan ile benzer bir değişken oluşturacaktır.

**5.ADIM:** X, Y, *predicted*, *residual* ve *gainorloss* değişkenlerini sırasıyla seçerek bir grup oluşturun. Tablo 2'de yer alan veriyi görmek için **"View/Spreadsheet"** seçeneğini seçin.

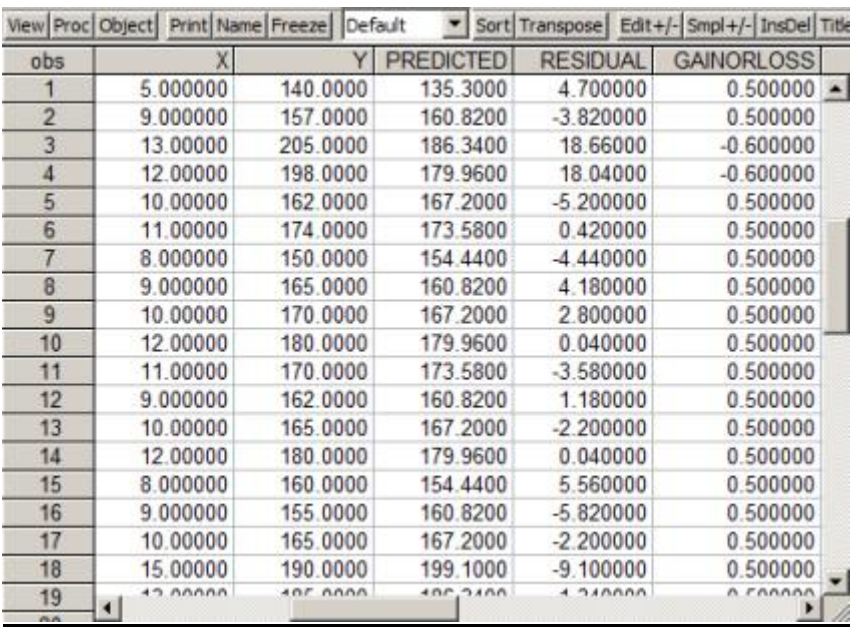

#### **Tablo 2**

**6.ADIM:** Komut penceresine *=@sum(gainorloss)* yazın ve **ENTER**'a basın. Bu, durum çubuğunda kazanılan net miktarı gösterecektir.  $\boxed{\phantom{a}}$  Scalar = 6.7

## *2.2. Alıştırma*

1

Bu alıştırmada kullanılan veri seti EViews içerisinde bulunan *help1.wf1* dosyasında yer almaktadır. Ancak bu alıştırma, çalışma dosyası oluşturmayı ve veri girmeyi öğrenip öğrenmediğinizi test etmek için bir fırsat olduğundan açıklanan adımları takip etmeniz önerilir. Eğer bu adımları atlamak istiyorsanız EViews içerisinde bulunan *help1.wf1* dosyasını açıp 6. Adımın sonundan itibaren devam edebilirsiniz.

<sup>5</sup> Parantez içine yazılmış koşullu değer eğer koşul doğru ise 1'e değil ise 0'a eşittir. Dolayısıyla (residual>=-10 and residual<=10) koşulu eğer artıklar -10 ila +10 aralığında ise 1'e, bu aralığın dışında ise 0'a eşit olacaktır. (residual<-10 or residual>10) koşulu artıklar -10'dan küçük veya +10'dan büyük ise 1'e, artıklar -10 ila +10 aralığında ise 0'a eşit olacaktır.

Tablo 3'te yer alan *Yardım Aranıyor Tanıtım Endeksi* (hwi) ve *İşsizlik Oranı* (ur) verisi için yeni bir çalışma dosyası yaratmak amacıyla şu adımları izleyin:

**1.ADIM:** EViews ana menü çubuğunda **"File/New/Workfile"** seçeneğini seçin. Çalışma sayfası frekansını çeyrekliğe (Quarterly) ayarlayın. Başlangıç tarihi için 1962:1, Bitiş tarihi için ise 1967:4 değerlerini girin. **OK**'ye tıklayarak yeni bir isimsiz çalışma dosyası oluşturun.

**2.ADIM:** Çalışma dosyanızı kaydetmek için çalışma dosyası menüsünde **"Save",** ana menü çubuğunda **"File/Save"** veya **"File/Save As"** seçeneklerinden birini seçin ve **"File name"** kısmına *help1.wf1* yazın. **"Save in"** kısmında dosyayı kaydetmek istediğiniz yeri seçin ve **OK**'ye basın.

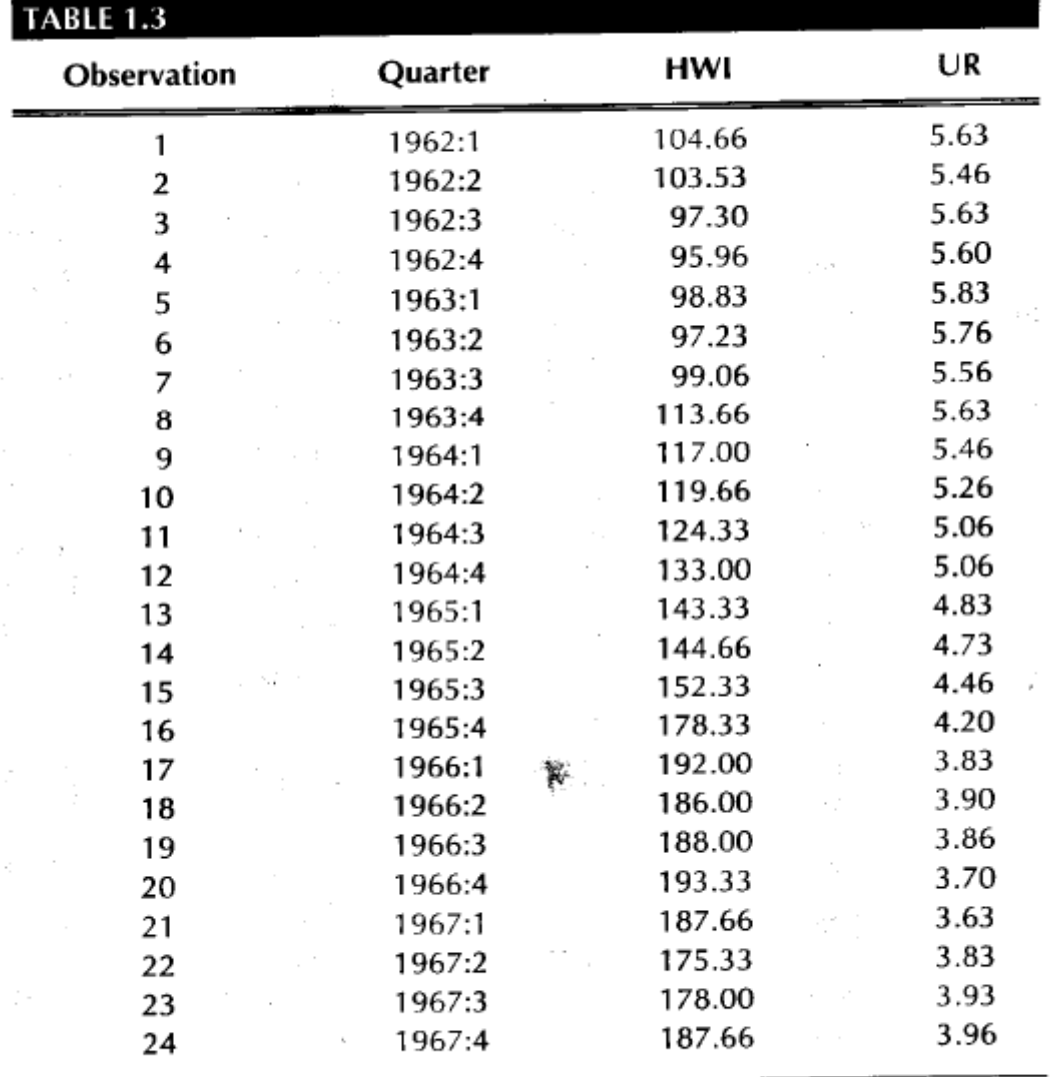

 $\mathcal{F}(\mathcal{A})$  and  $\mathcal{F}(\mathcal{A})$ 

#### **Tablo 3**

Note: filename = HELP1

**3.ADIM: hwi** değişkenine ait yeni bir seri yaratmak için ana menüden veya çalışma dosyası menüsünden **"Objects/New Object/Series"** seçeneğini seçin ve **"Name for Object"** kısmına **hwi** yazıp **OK**'ye tıklayın. Seride yer alan her gözleme karşılık bir *NA* değeri olacaktır.

**4.ADIM:** Yeni oluşturduğunuz seriye veri girmek için çalışma dosyası penceresinde seriye çift tıklayarak açın. Seri pencere menü çubuğunda **"edit+/-"** seçeneğini seçip *NA* olan yerlere tabloda yer alan verileri girin. Tüm sayıların girilmesi tamamlandıktan sonra seri pencere menü çubuğunda **"edit+/-"** seçeneğini seçip değişikleri kaydedin ve pencereyi kapatın.

**5.ADIM:** Aynı işlemleri **ur** için de gerçekleştirin.

**6.ADIM:** Yaptığınız değişiklikleri çalışma sayfası menü çubuğunda **"Save"** seçeneğine tıklayarak kaydedin.

Regresyon kurma süreci 3. Bölümde ayrıntılı olarak açıklanmıştır fakat burada sürecin kısa bir tanımını vermek iyi olacaktır. **hwi** ve **ur** arasında bir regresyon kurmak için aşağıdaki adımları izleyin.

**1.ADIM:** *help1.wf1* isimli EViews dosyasını açın.

**2.ADIM: "Objects/New Object/Equation"** seçeneğini seçin ve **OK**'ye tıklayın (veya ana menüden **"Quick/Estimate Equation"** seçeneğini seçin .

**3.ADIM: "Equation Specification"** kısmına aralarında boşluk kalacak şekilde bağımlı değişken olarak (**hwi**), sabit olarak (**c**) ve bağımsız değişken olarak (**ur**) girin. Bağımlı değişkenin ilk önce girilmesi gerekmektedir (bu örnekte **hwi**).

**4.ADIM:** Tahmin yöntemini (**"Estimation Method"**), *{LS - Least Squares (NLS and ARMA)}* olarak seçin. EViews bunu varsayılan ayar olarak almaktadır çünkü genellikle bu tahmin yöntemi kullanılmaktadır.

**5.ADIM:** Çalışma sayfası örneklem aralığı otomatik olarak girilmiştir fakat istenilen zamanda değiştirilebilmektedir.

**6.ADIM:** EViews tarafından türetilecek regresyon sonuçlarını elde etmek için **OK**'ye tıklayın.